# **Honeywell**

# **S7999D1048 Combustion System Operator Interface Display**

# **APPLICATION**

The S7999D Combustion System Operator Interface (OI) reduces burner/boiler setup time by allowing the user to create a fuel/air modulation curve (profile) for ControLinks<sup>™</sup> (Fuel/ Air Ratio Control) that allows for safe and efficient operation at all points along the modulation curve. The OI uses a wizard like process to assist the user through the commissioning process. The S7999D can be used on systems with one or two fuels and on systems with or without flue gas recirculation (FGR). The S7999D has two RS485 com ports that can be configured to provide:

- Fuel/Air Ratio Control commissioning and monitoring
- One or more boiler/burner systems monitoring (up to 99 burner/burner systems). Each burner control, Fuel/Air Ratio Control, and Expanded Annunciator present on each burner system can be viewed individually to determine its status.
- Local display to a System Monitor
- System Monitor to one or more Local displays
- Gateway for ModBus Master (BAS)

Universal Digital Controllers (UDC 2500/3200/3500 with modbus) can be used for several burner/boiler applications, and the S7999D can control the UDCs during their operation. Applications supported include:

- Stack temperature
- Water/steam PID load control
- Steam/fuel flow monitoring
- Thermal shock
- Feed pump level control

The S7999D is a multiple language OI; English and Spanish selectable.

The S7999D can be flush mount or behind mounted into a panel cutout.

Wiring connections to the S7999D are through a removable 8-pin wiring connector.

The S7999D also has a USB port that can be used for:

- Transfer screenshot images
- Transfer Trend Analysis Reports

### **INSTALLATION INSTRUCTIONS**

- To upload:
	- (1) System OI application software revisions (when provided by Honeywell)
	- (2) Home page background image
	- (3) Home page logo
	- (4) Screen saver image

This document provides installation and initial setup instructions. Other applicable publications are:

 65-0321 Combustion System Operator Interface Product Data manual

Documents can be viewed or downloaded at: http://customer.honeywell.com

### **SPECIFICATIONS**

#### **Electrical Ratings:**

Input Voltage:  $18 - 30$  Vac (24Vac nominal), 50/60 Hz Input Current: 500 mA max Power consumption: 12W max

**Operating Temperature:** -4 to 158 ºF (-20 to 70 ºC)

**Storage/Shipping Temperature:** -22 to 176 ºF (-30 to 80 ºC)

**Humidity:** 90% RH, non condensing

**Enclosure rating:** IP10 / NEMA 1

#### **Approvals:**

FCC Part 15, Class A Digital Device Underwriter's Laboratories, Inc. (UL) (cUL) Component Recognized (for non-continuous operation): File Number MH17367 (MJAT2, MJAT8).

**Dimensions:** See Fig. 16

#### **Replacement Parts**

**50063482-001** Bag assembly includes:

- 8-pin connector
- CR2032 coin battery
- Mounting hardware
- 3 clamp filters (1 for 24V power and 1 for each Modbus)

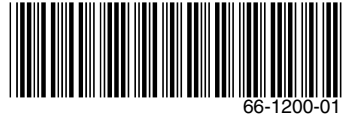

# **SAFETY FEATURES**

The S7999D Display contains software that incorporates many features that are designed to guide you safely through the commissioning process. Safety, however, is your responsibility.

Read all documentation carefully and respond appropriately to all error messages

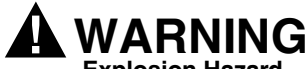

**Explosion Hazard.**

**Improper configuration can cause fuel buildup and explosion.**

Improper user operation may result in PROPERTY LOSS, PHYSICAL INJURY or DEATH.

Using the S7999D Displays to change parameters, must be attempted by **only experienced and/or licensed burner/boiler operators and mechanics**.

# **INSTALLATION INSTRUCTIONS**

The S7999D Display can be mounted on the door panel of an electrical enclosure.

- **1.** Select the location on the door panel to mount the display; note that the device will extend into the enclosure at least one inch past the mounting surface.
- **2.** Provide an opening in the panel door 8" wide X 5 1/2 high (for front panel mount) or  $7 \frac{1}{8}$  wide  $X$  4  $\frac{11}{16}$ " high (for rear panel mount). Use cutout templates provided in Fig. 17 and Fig. 18.
- **3.** Place the S7999D Display in the opening and use it as a template to mark the location of the four mounting screw holes. Remove the device.
- **4.** Using pilot holes as guides, drill 1/4 in. holes through the door panel.
- **5.** Place the display in the opening, aligning the mounting holes in the device with the drilled holes in the panel.
- **6.** Secure the display to the panel with four #6-32 screws and nuts provided.
- **7.** Wire the 24 Vac power supply and the RS-485 cables using the wiring diagram in Fig. 1.

**8.** Ensure the 8-pin connector plug is aligned with the header pins when inserting the 8-pin connector plug back onto the Display. Secure firmly.

# **WIRING**

The S7999D Display must be appropriately wired for both power and communications.

An external 24Vac power source must be supplied for the S7999D OI.

The communication is done over two RS-485 bus ports:

- COM1 and COM2 are universal and can be configured to provide:
	- Fuel/Air Ratio Control commissioning and monitoring
	- One or more boiler/burner systems monitoring (up to 99 burner/burner systems). Each burner control, Fuel/Air Ratio Control, and Expanded Annunciator present on each burner system can be viewed individually to determine its status.
	- Local display to a System Monitor
	- System Monitor to one or more Local displays
	- Gateway for ModBus Master (BAS)
- Refer to 65-0231 for complete networking options for the S7999D1048 Combustion System OI.

#### **Table 1. 8-pin Connector Terminals.**

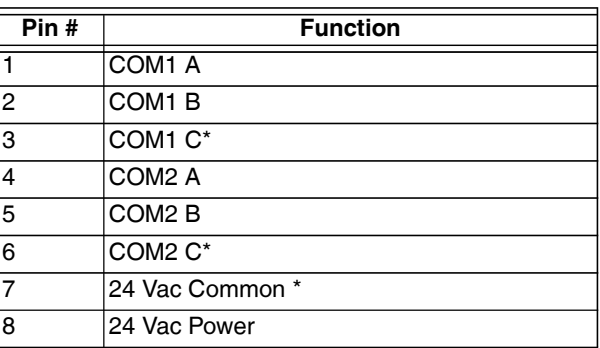

 \*These 3 terminals are connected internally and can be connected to earth ground.

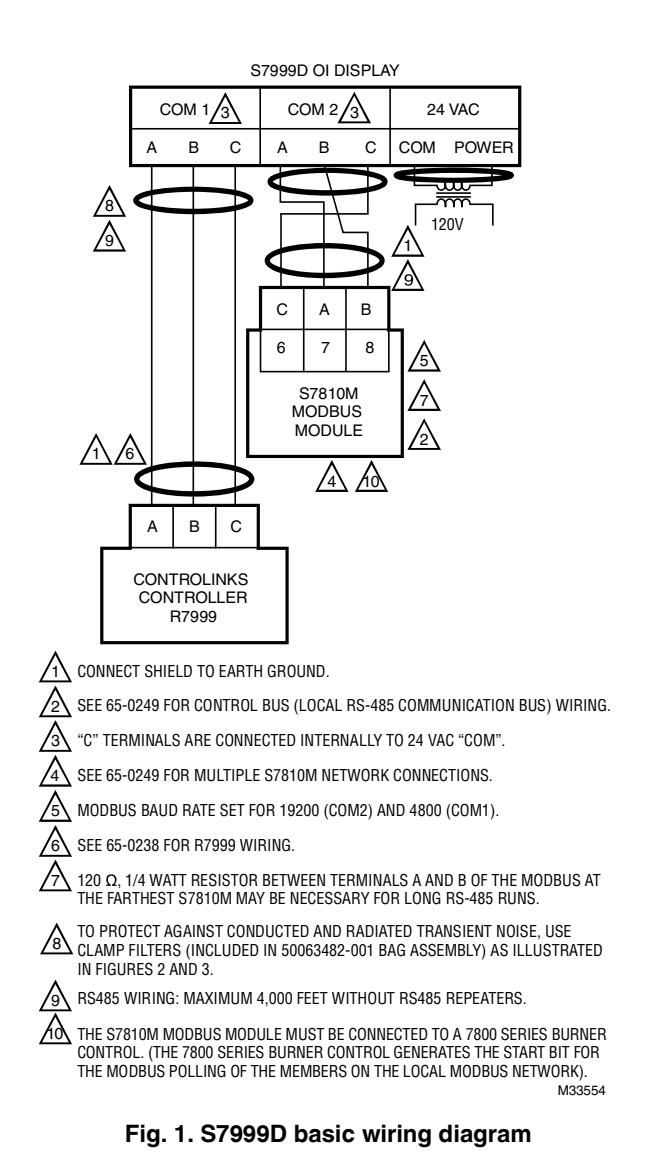

In this example, COM 1 is configured for commission fuel/Air Ratio Control, and COM 2 is configured for one or more burner/burner systems monitoring.) For network wiring and setup of the R7999, RM7800/S7810M, S7830 and UDC2500/ 3200/3500 with the S7999D, refer to 65-0231.

### **Clamp Filters**

To protect against conducted and radiated transient noise, use clamp filters (included in 50063482-001 Bag Assembly). Install clamp filters on 24V, COM1, and COM2 wires. See Fig. 2 and 3.

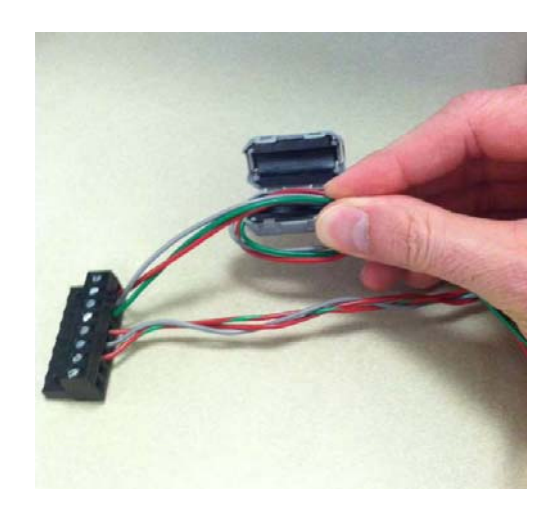

**Fig. 2. Install clamp filters on 24V, COM1, and COM 2 wires.**

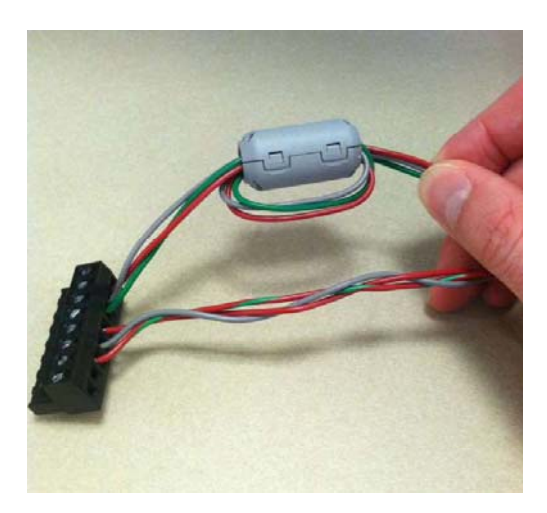

**Fig. 3. Clamp filter in place.**

### **Battery**

**1.** Remove battery compartment cover on back of the display.

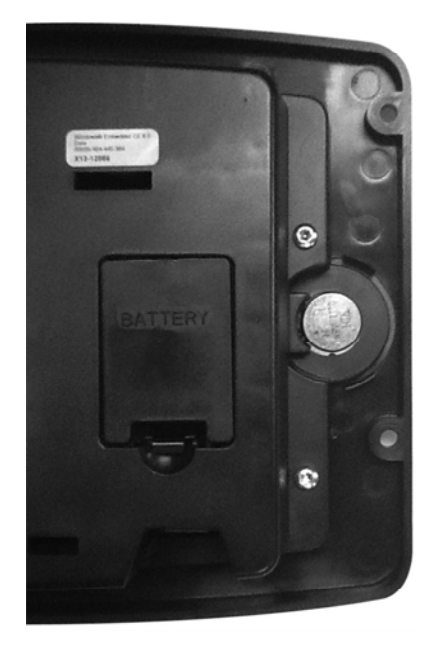

#### **Fig. 4. Battery compartment.**

**2.** Install CR2032 coin battery (included in 50063482-001 Bag Assembly). Be sure to follow polarity markings on the display.

# **QUICK SETUP**

Refer to 65-0321 Combustion System Operator Interface Product Data manual for complete OI setup and operation.

- **1.** Make sure the S7999D 8-pin connector is properly aligned and pressed firmly in place.
- **2.** Make sure the wires between the 8-pin connector and the controller are properly wired and secured.
- **3.** Make sure the power supply is connected securely to the power source.

# **WARNING**

**Electrical Shock Hazard. Can cause severe injury, death or equipment damage.**

Line voltage is present at the 120 Vac power supply.

### **STARTING THE S7999D DISPLAY**

### **Power-up Validation**

The Home page will appear when the device is properly powered. Select the Setup button to adjust backlight and sound as desired. It the screen is dim, check Pin 7 and 8 wiring connections.

A "camera" icon on the left top corner is for screen snapshot use. Up to 16 snapshots can be stored in the display and can be copied to a USB memory stick.

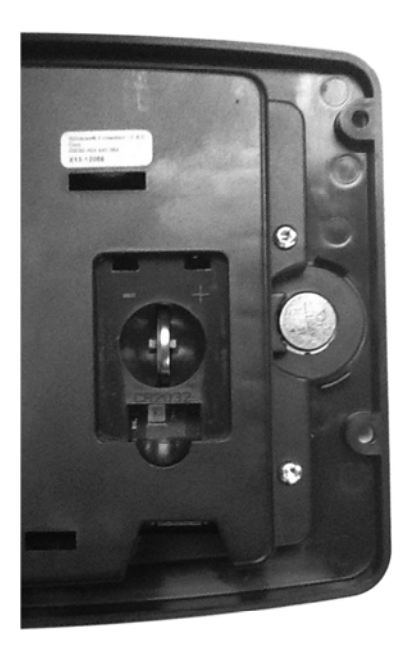

**Fig. 5. Install CR2032 coin battery.**

**3.** Replace battery compartment cover.

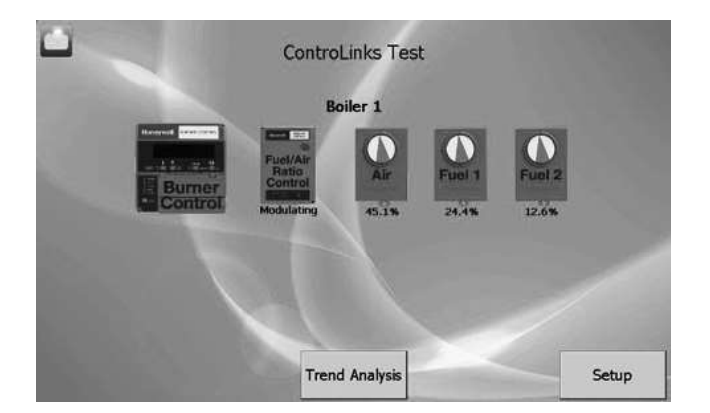

**Fig. 6. S7999D Home Page (Burner 1 in normal operation).**

**NOTE: If no controllers or the OI has not synchronized with the Fuel/Air Ratio Control or the boiler/boiler network, then there will be no control icons on the Home Page.**

## **SETTING UP S7999D DISPLAY**

**1.** At Home Page, touch Setup Button. The Setup Page is displayed.

|      | Current control: |  |         |  |
|------|------------------|--|---------|--|
| Port | Address Name     |  | Refresh |  |
|      |                  |  |         |  |
|      |                  |  |         |  |
|      |                  |  |         |  |

**Fig. 7. Setup Page.**

**2.** At Setup Page, touch Display Setup Button. The Display Setup Page is displayed.

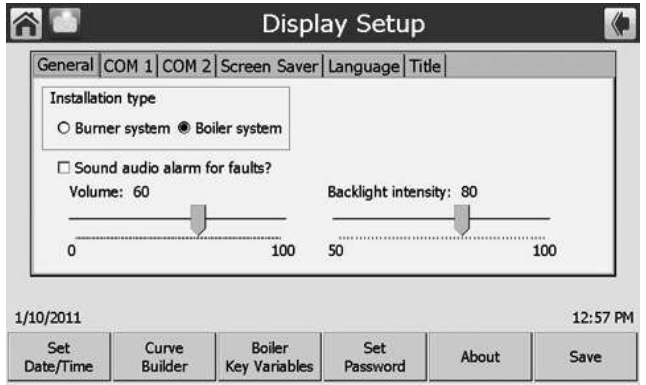

**Fig. 8. Display Setup Page.**

**3.** At Display Setup, touch Set Date/Time Button. The Set Date/Time Page is displayed. Also the Volume level (for touch audio feedback and alarm), Backlight intensity, Sound alarm for faults, Installation type (icon displayed when IO is connected to a network of multiple burner/ boiler controls) can be adjusted.

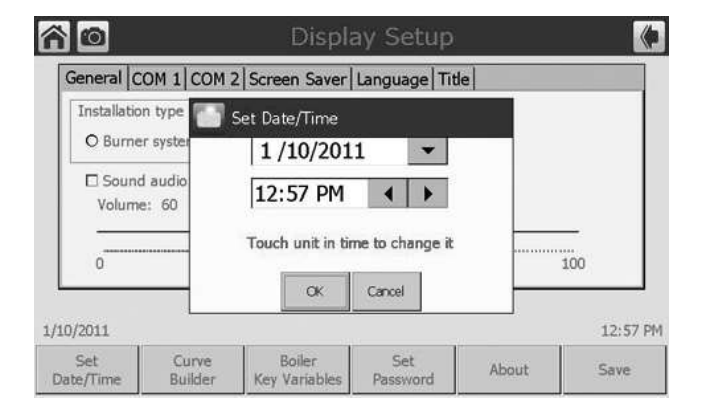

**Fig. 9. Set Date/Time Page.**

- **4.** Set the Date and Time and touch OK.
- **5.** Select Com 1 Tab to setup Com 1 port. In this example, Com 1 has been setup for commissioning of the Contro-Links R7999 F/A ratio controller (the baud rate will default to 4800 baud, this baud rate is required to be able to commission ControlLinks). Refer to 65-0231 for complete networking options.

|                  |                                                                                                    | General COM 1 COM 2 Screen Saver Language Title                                              |                 |                                                                                                    |          |
|------------------|----------------------------------------------------------------------------------------------------|----------------------------------------------------------------------------------------------|-----------------|----------------------------------------------------------------------------------------------------|----------|
|                  | COM1 port interface:<br>O One or more boiler systems<br>O Local display to a System Monitor<br>O Gateway for Modbus master<br>O Disable port (NOT USED) | C Fuel/Air Ratio Control only (Commission)<br>O System Monitor to one or more Local displays |                 | Modbus address range<br>(maximum range 1-99)<br>to.<br>Port baud rate<br>4800 bps<br>8 data bits<br>No parity bits<br>1 stop bit |          |
| 1/10/2011        |                                                                                                    |                                                                                              |                 |                                                                                                    | 12:57 PM |
| Set<br>Date/Time | Curve<br><b>Builder</b>                                                                                                    | <b>Boiler</b><br><b>Key Variables</b>                                                        | Set<br>Password | About                                                                                                    | Save     |

**Fig. 10. COM 1 tab.**

**6.** Select Com 2 Tab to setup Com 2. In this example, Com 2 has been set to monitor a boiler system. The baud rate must match the baud settings of the S7810M (9200 baud or 19200 baud). Ensure the Modbus Address range is set high enough for the address(es) of the S7810M Modbus Module(s) connected to Com 2.

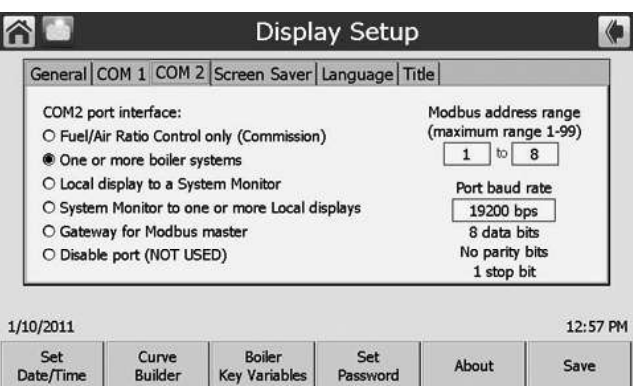

**Fig. 11. COM 2 tab.**

The other tabs allow selection of a screen saver option, Language option (English or Spanish), and the ability to add a title to the Home Page.

Refer to Product Data Manual 65-0321 for additional information for the Curve Builder, Boiler Key Variables, and Set Password Buttons.

If a Com port is not being used, select the Disable port option.

#### **IMPORTANT**

*Once completed with Display Setup, touch the Save button.*

**7.** Touch the "page back" button (arrow button in the upper right hand corner).

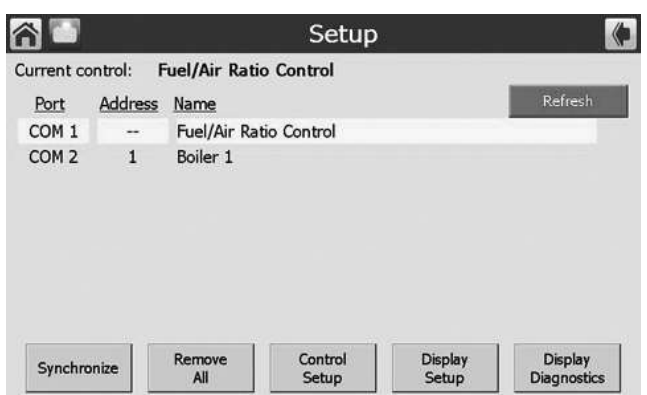

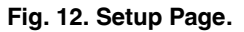

**8.** Touch the Refresh button to connect the S7999 to the device(s) connected to the Com Port(s).

In this example, Com 1 is connected to a ControLinks R7999 F/A Ratio Controller for commissioning or monitoring and Com 2 is connected to a boiler system.

**9.** Touch the Home Page button (House icon in the upper left corner).

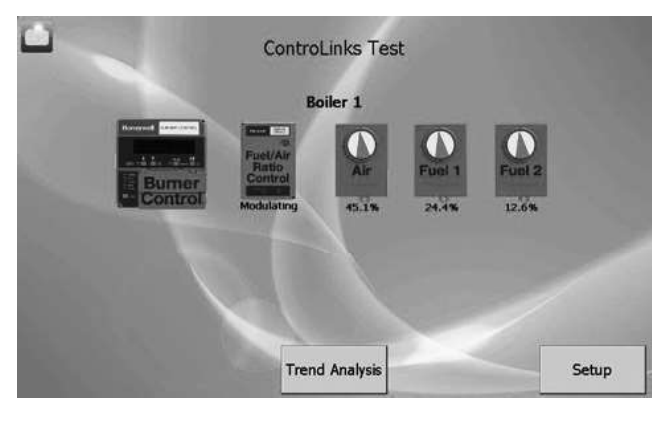

**Fig. 13. Home Page.**

Home Page showing the devices that are communicating with the S7999D display; RM7800 through the S7810M Modbus Module (Com 2 in this example) and the ControLinks R7999 F/A ratio controller (Com 1 in this example).

**10.** Touch the device icon to monitor or com mis ion the various devices shown on the Home page.

|                             |                 | <b>Burner Control</b> |        |                   |  |
|-----------------------------|-----------------|-----------------------|--------|-------------------|--|
| Sequence state:             | Run             |                       |        |                   |  |
| Flame signal:               | 3.1V            |                       | Type:  | <b>STANDARD</b>   |  |
| Cycles:                     | 32              |                       | Hours: | 649               |  |
| Remote command: NONE        |                 |                       |        |                   |  |
| Manufacture code: 10773     |                 |                       | Type:  | <b>RM7840L</b>    |  |
| Flame failure rsp: 0.8 secs |                 |                       | OS:    | RM7840L1026       |  |
|                             |                 |                       | Purge: | 10 <sub>sec</sub> |  |
| Diagnostic<br>Information   | Remote<br>Reset | Show<br>Faults        |        |                   |  |

**Fig. 14. Burner Control Status Page.**

**11.** Touch the Fuel/Air Ratio Control for monitoring or commissioning the ControLinks R7999 controller.

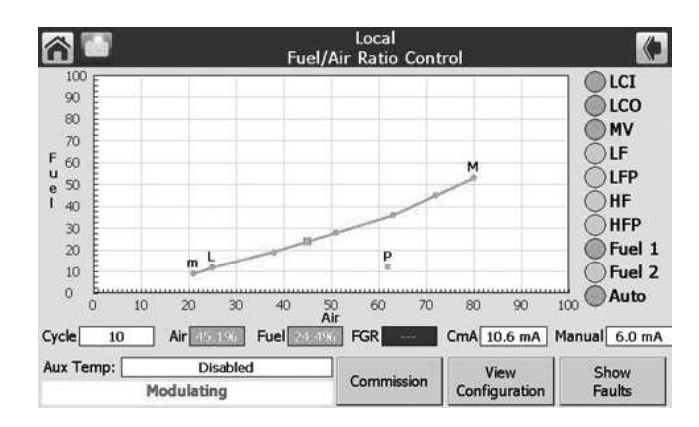

**Fig. 15. Fuel/Air Ratio Control Status Page.**

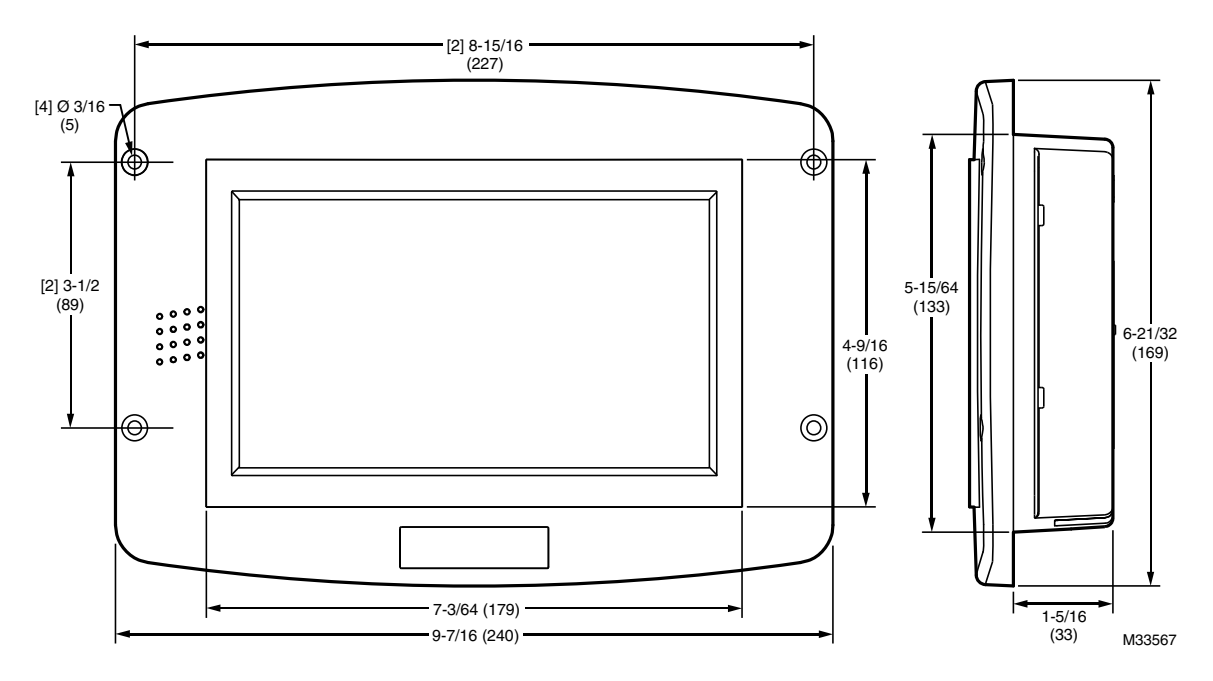

Fig. 16. S7999D dimensions in in. (mm).

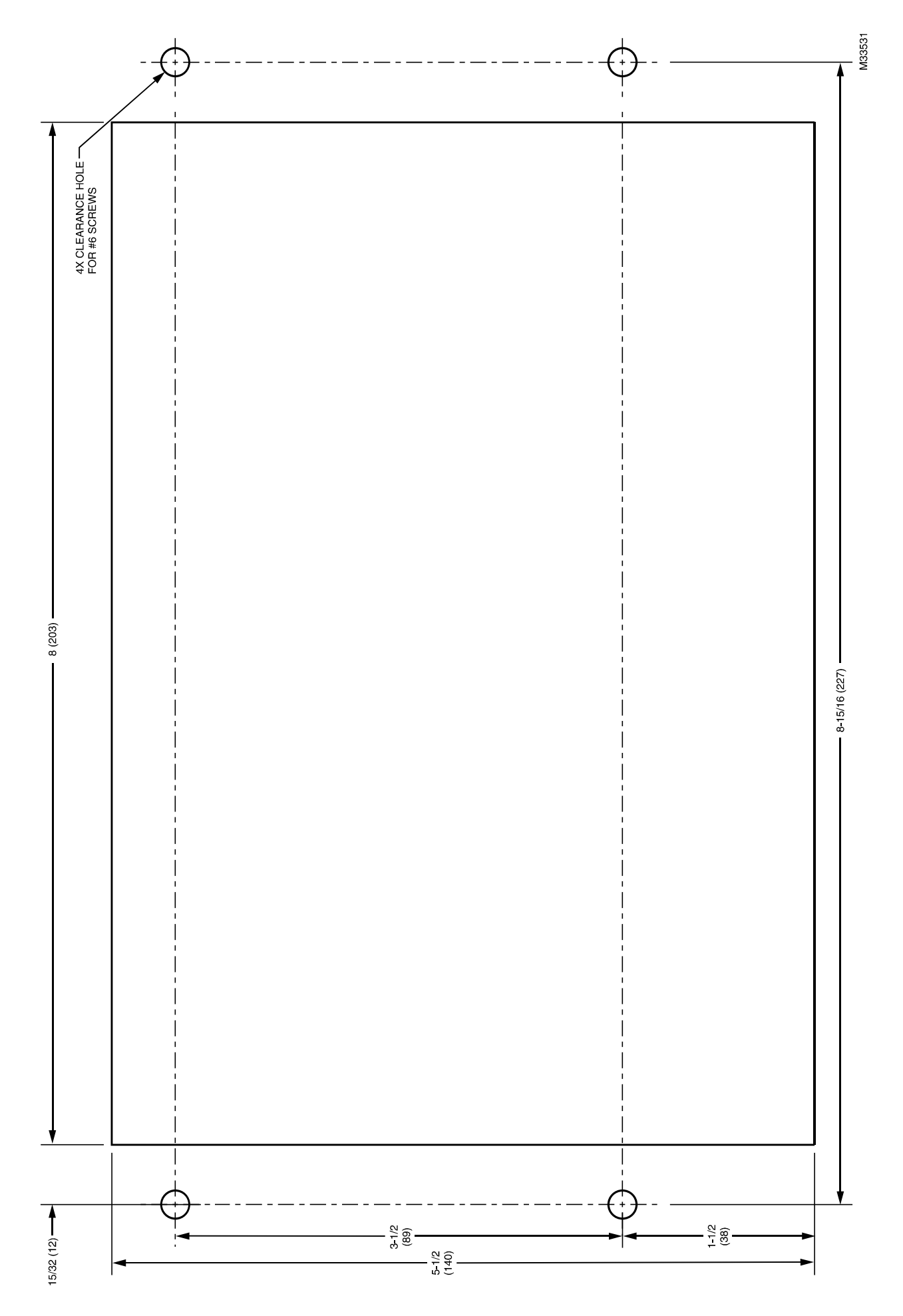

**Fig. 17. S7999D front-mount cutout template.**

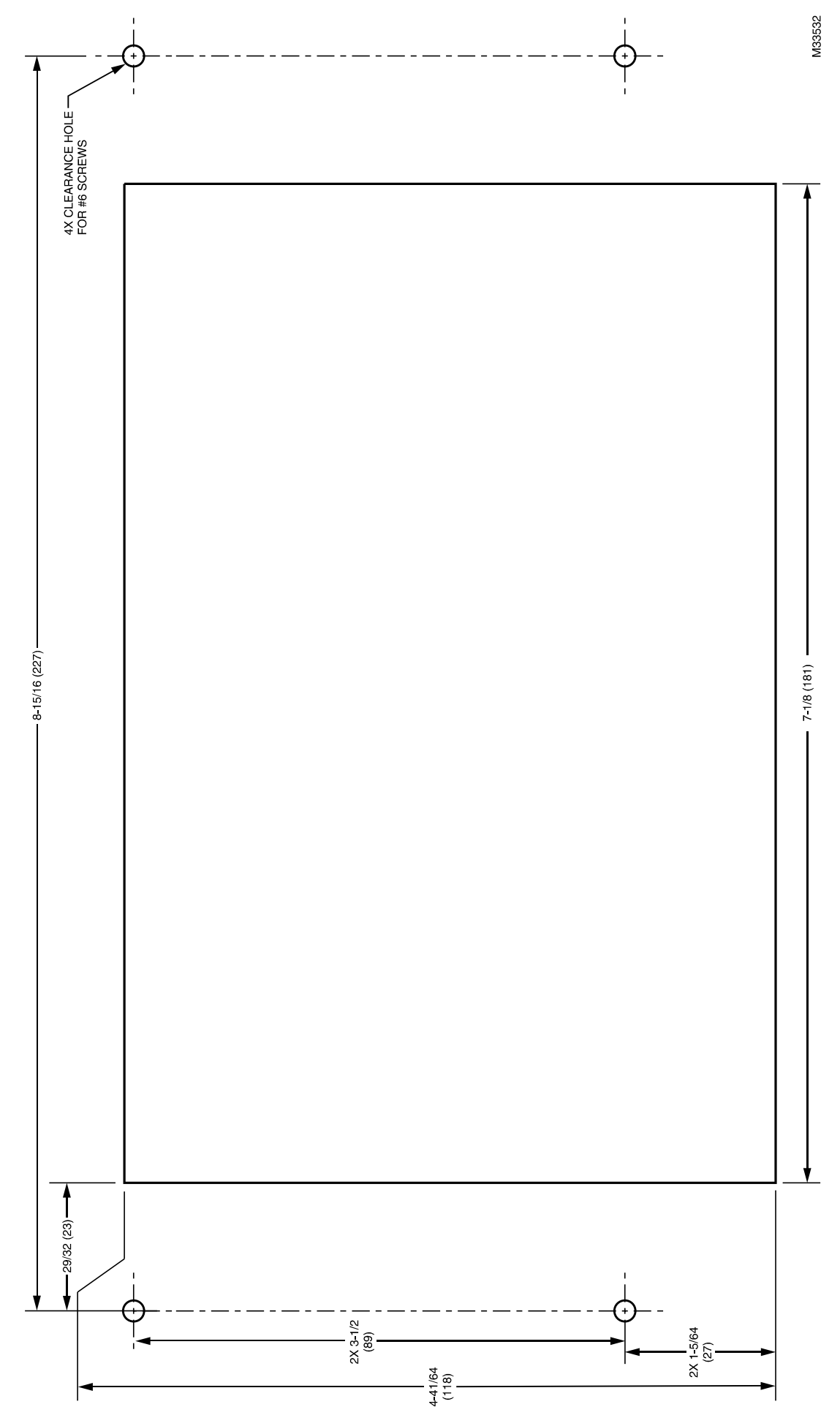

**Fig. 18. S7999D rear-mount cutout template.**

#### **Automation and Control Solutions**

Honeywell International Inc. 1985 Douglas Drive North Golden Valley, MN 55422 customer.honeywell.com

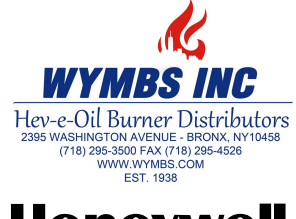

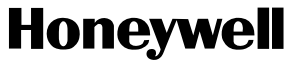

® U.S. Registered Trademark<br>© 2012 Honeywell International Inc.<br>66-1200—01 M.S. 04-12<br>Printed in United States